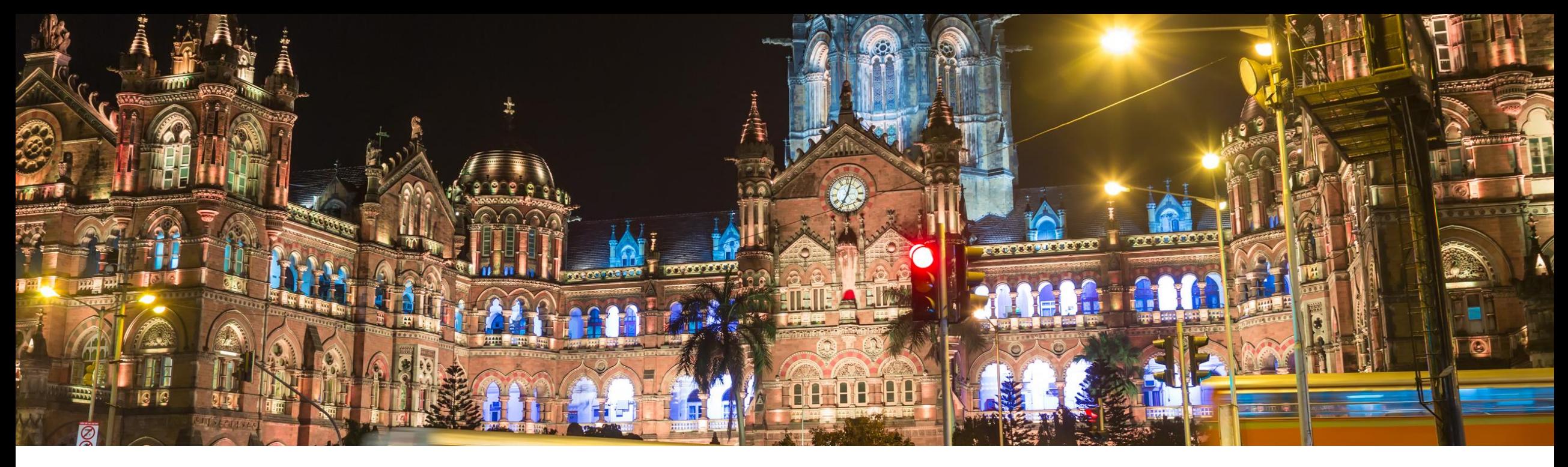

#### **SAP Ariba**

## **Ariba® Network Supplier Profile Update for GST Compliance**

PUBLIC

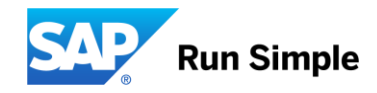

#### **Important notice**

This information reflects the status of SAP Ariba solution planning as of Oct 2020. All such information is the Confidential Information of SAP Ariba (per the contract between or companies), and must not be further disclosed, as stated in the confidentiality clause of that contract. This presentation contains only intended guidance and is not binding upon SAP Ariba to any particular course of business, product strategy, and/or development. Its content is subject to change without notice. SAP Ariba assumes no responsibility for errors or omissions in this document. SAP Ariba shall have no liability for damages or any kind including without limitation direct, special, indirect, or consequential damages that may result from the use of these materials.

#### **What is new in India GST 2020 solution?**

- Tax authority require online submission of invoice to IRP for a select set of suppliers
- Supplier with over Rs 100 turnover and above can report invoices to IRP online
- Invoices have to be submitted in json format using v1.03 of schema published by tax authorities.
- IRP will validate the invoice data, taxes per category of item, invoice values, CESS (if applicable)
- If invoice data is correct, IRP will sign the json invoice.
- IRP will provide a unique Invoice Reference Number.
- IRP will provide a QR code.
- Suppliers will be required to generate a human readable format of invoice before submitting it to their buyers.
- Tax authorities have introduced new fields on invoice that need to be reported to IRP
	- GST ID for buyers & suppliers
		- URP if the buyer is not an Indian buyer.
	- Place of Supply
		- State Code (if location is India)
		- Other (if location is outside India)
	- HSNSAC code
	- Port Code (in case of exports)
	- Cess (Ad Valorem & Non-Ad Valorem)
- Amounts in Indian invoices must be provided in INR only. Invoices with non-INR currency are rejected.

#### **Inv from suppliers w/ > 100 Cr turnover**

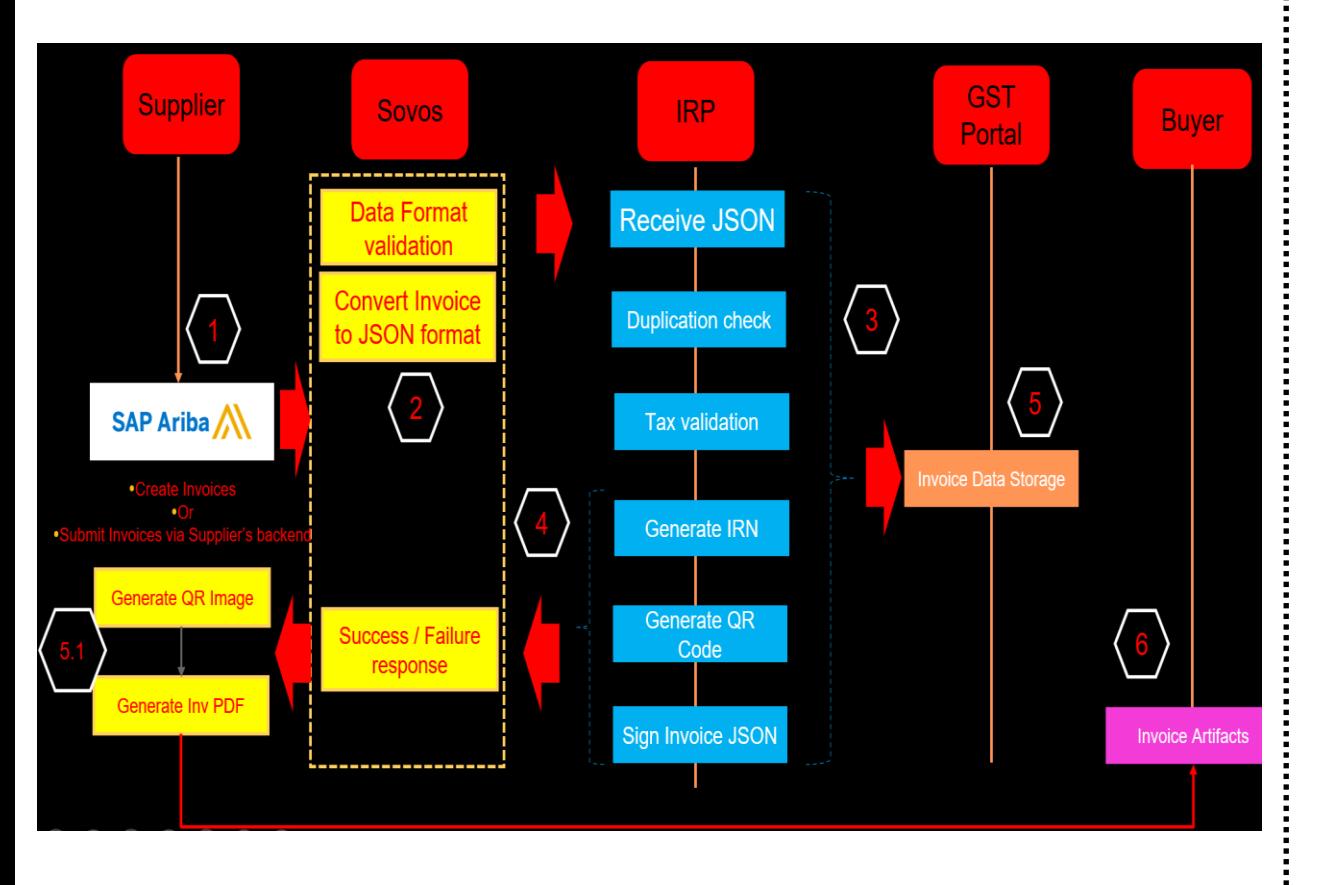

#### Invoice (JSON format) is first submitted to IRP, validated and approved before submitting to the buyer

#### **Inv from suppliers w/ < 100 Cr turnover**

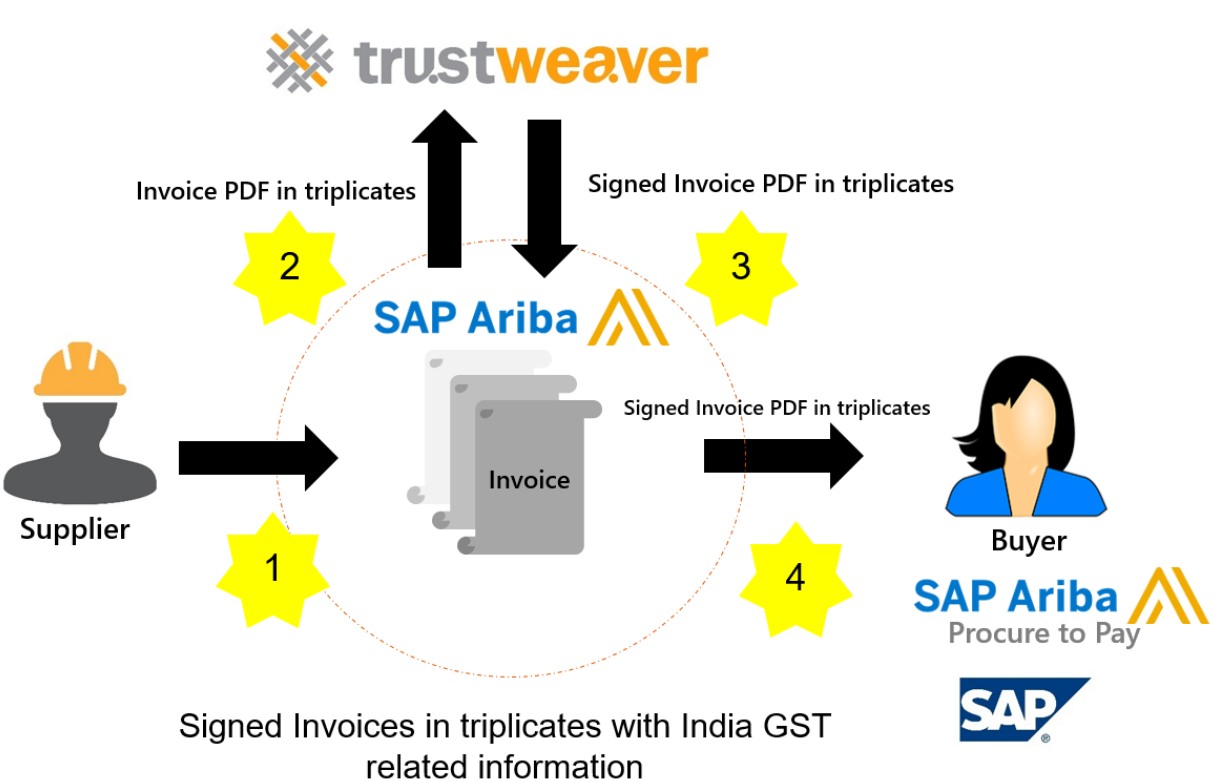

#### Invoice (PDF format) is signed and is directly submitted to the buyer

#### **Workflow for India GST 2020 tax invoice solution**

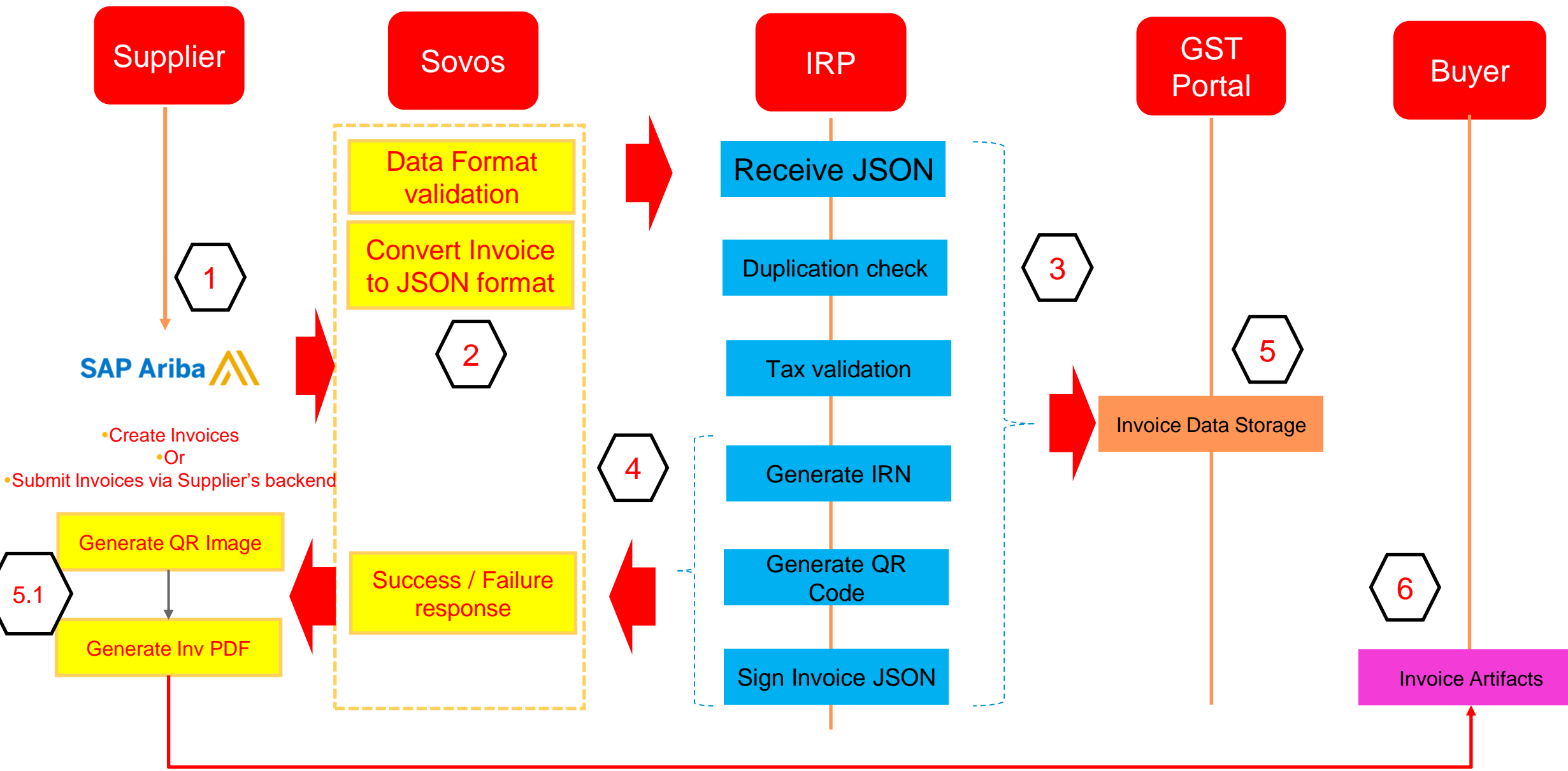

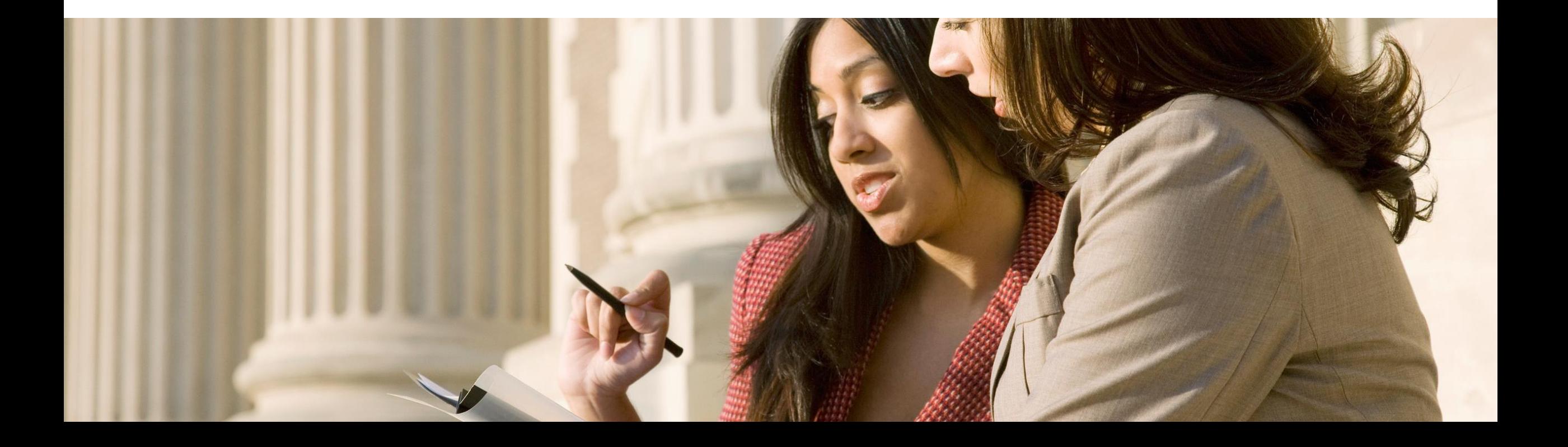

#### **Pre-requisites for Suppliers**

- Supplier must obtain API credentials for submitting the invoices to IRP (refer next slide)
- Setup legal profile in AN by providing GST credentials
- Use only IGST, SGST & CGST taxes verbatim (as required)
- Use only Cess configured by the buyer
- Use only Non Ad Valorem Cess as charges configured by the buyer
- Mandatorily provide taxes. Even if GST is not applicable for a line item, IRP requires IGST or SGST & CGST to be reported as 0%
- Integration layer changes on Invoices submitted from non-AN system
	- Submit:
		- Type of Supply at header level
		- Place of Supply at header level
		- HSNSAC codes for each line item
		- GSTID of supplier as required at invoice header
		- GSTID of buyer as required at invoice header
		- Use GSTID of Buyer = URP, if buyer is not located in India.
		- Use only those Unit of Measure recognized by tax authority
		- Use only those Port Codes recognized by tax authority (for export supplies)
- Suppliers creating IGST, SGST & CGST taxes verbatim (as required)
- Invoices must be in INR else invoice may fail.

#### **How Suppliers can obtain Credentials for Online Submission of Invoices?**

The Supplier needs to register with the GST to obtain a GSTIN number which is needed for invoice clearance. Furthermore, it must obtain production API credentials which are needed for authentication purposes via a registration on the e-invoicing portal, this registration can only be done with a valid GSTIN number<sub>44</sub>. The following steps should be followed for the registration:

- 1. The Supplier should go to the e-invoicing portal and click on the "**Registration**" button. Note that if the Supplier already has login credentials for the e-waybill portal, these can also be used for the e-invoicing portal.
- 2. The Supplier now sees the e-invoice registration form where the GSTIN must be entered.
- 3. Next, the applicant details must be filled in, this includes a name, mobile number and email id. Note that these details must match with the earlier registered details for obtaining the GSTIN.
- 4. The Supplier can verify the details by clicking on "**Send OTP**" and a one time password will be sent to the registered mobile number.
- 5. The Supplier fills in the one time password and clicks on the "**Verify OTP button**".
- 6. After successful verification, the Supplier can enter a username and password by choice. The Supplier can now log in to the system.
- 7. After logging in the Supplier should navigate to "**API Registration**" and select "**Create API User**" under "**User Credentials**". Next select the option "**Through GSP**".
- 8. Select "**IRIS Business Services Ltd.**" and enter the username and password. Finally click on "**Submit**".

**For the credentials** for setting up a test GST-enabled supplier account, contact your respective Network Deployment Lead or SAP Ariba team.

#### **Login to Ariba Supplier Account**

- 1. Access your Ariba Network account by typing **supplier.ariba.com** into the address bar.
- 2. Enter the login details into the respective fields.
- 3. Click **Login**.

**Note**: If you have forgotten your login details, you can click the **Having trouble logging in?** link to either retrieve your user name or reset your password.

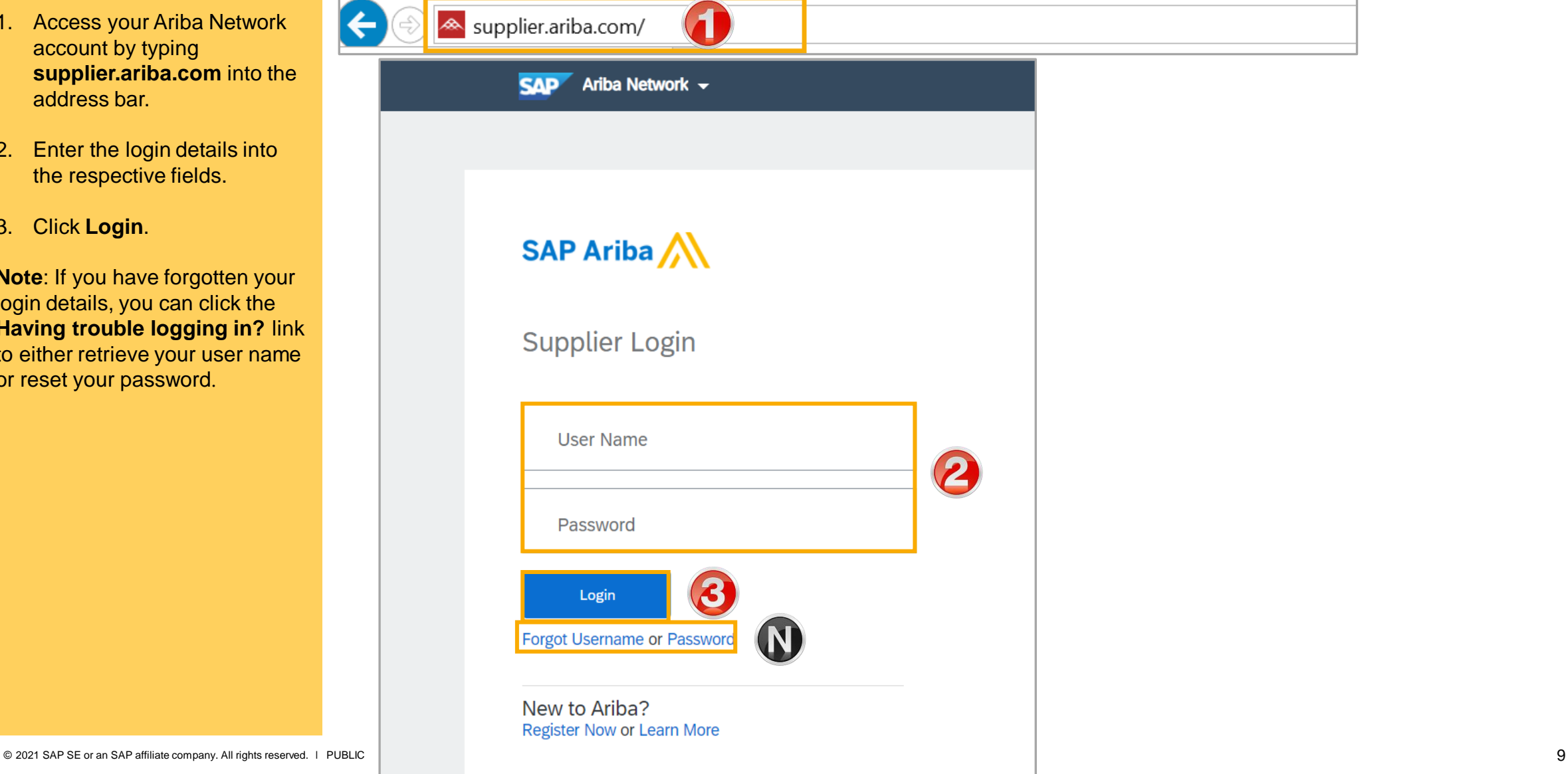

Once you login, the **Home** page is displayed by default.

- 1. Click the **Account Settings**  icon.
- 2. Select the **Company Profile** option from the dropdown list.

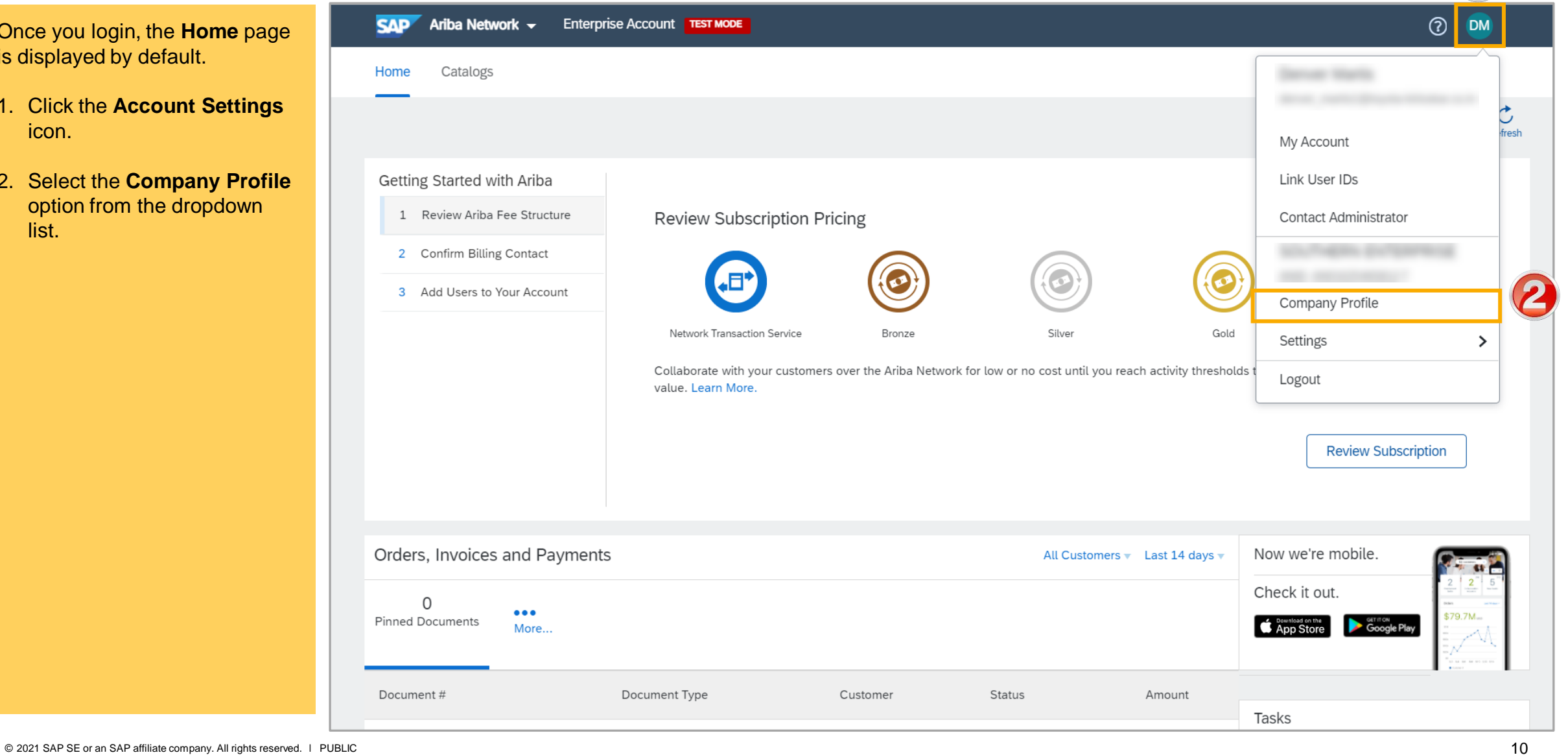

The **Company Profile** page is displayed.

3. The **Basic** tab will be displayed by default.

Scroll down to **Additional Company addresses**.

4. Click **Create**.

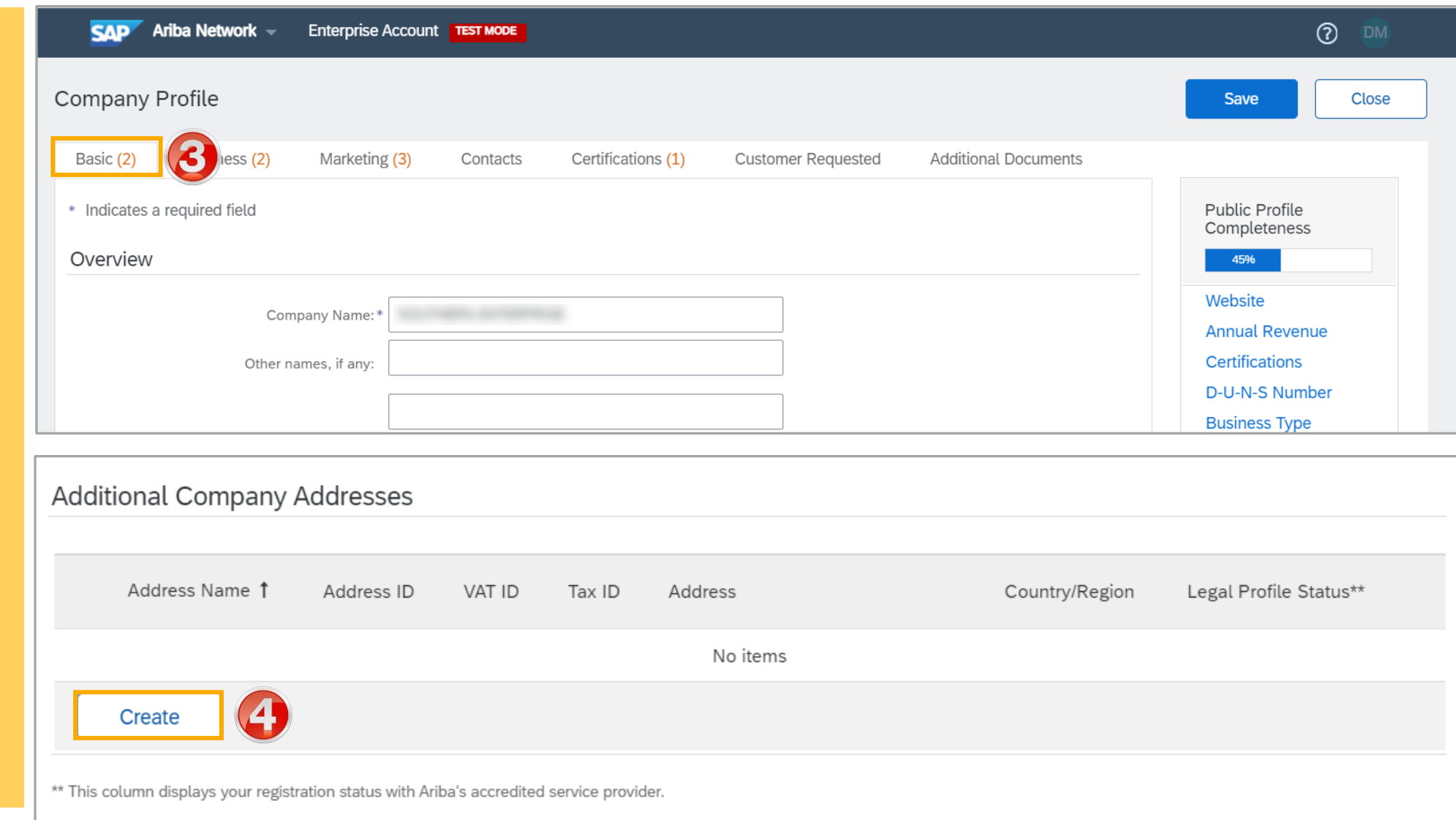

The **Configure Supplier Addresses Served by This Account** page is displayed.

- 5. Enter information in all mandatory fields that are marked with an asterisk.
- 6. Select the **Set Up Legal Profile** checkbox.

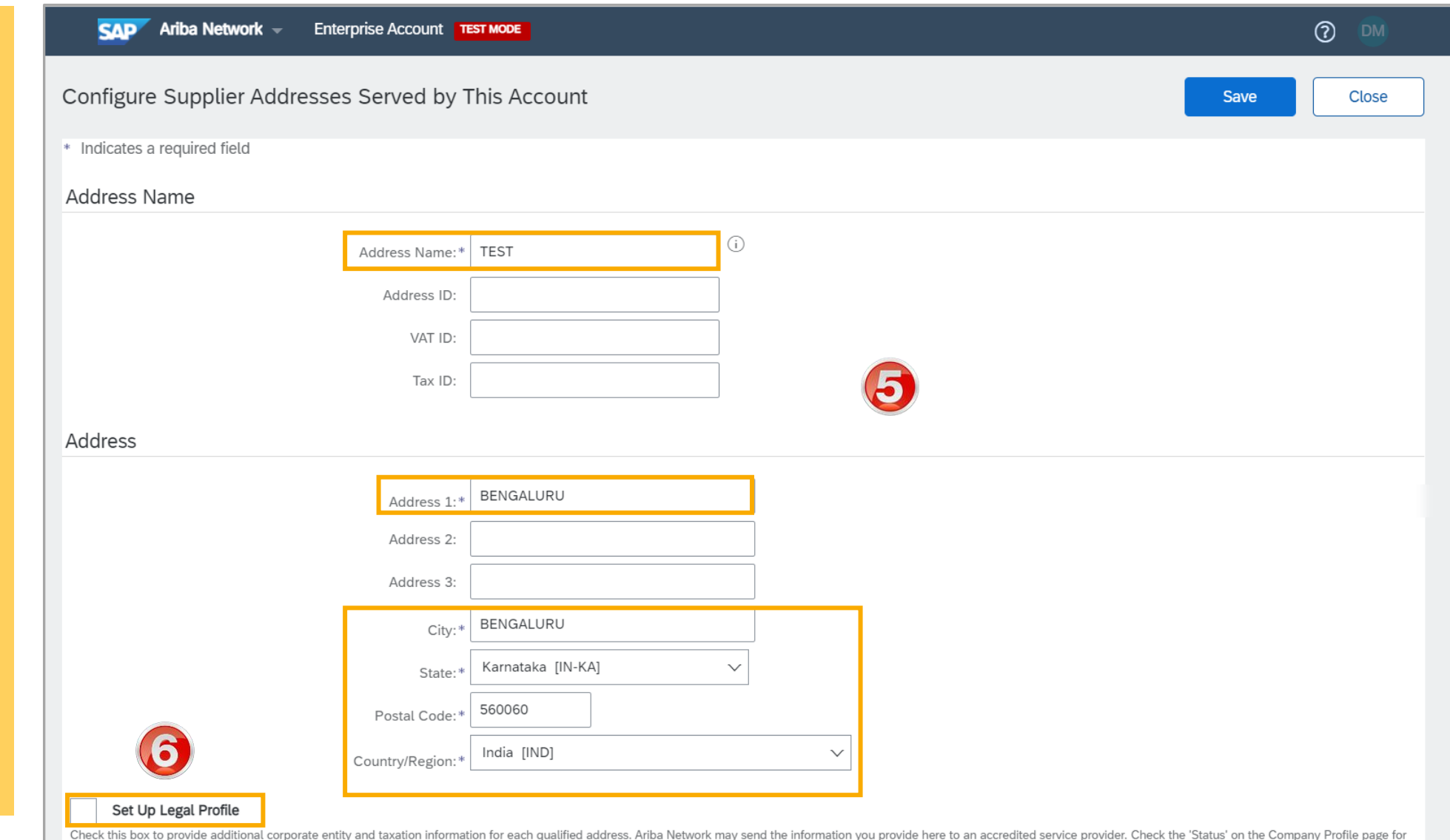

#### **Updating Supplier Profile – 2017 Tax Regime**

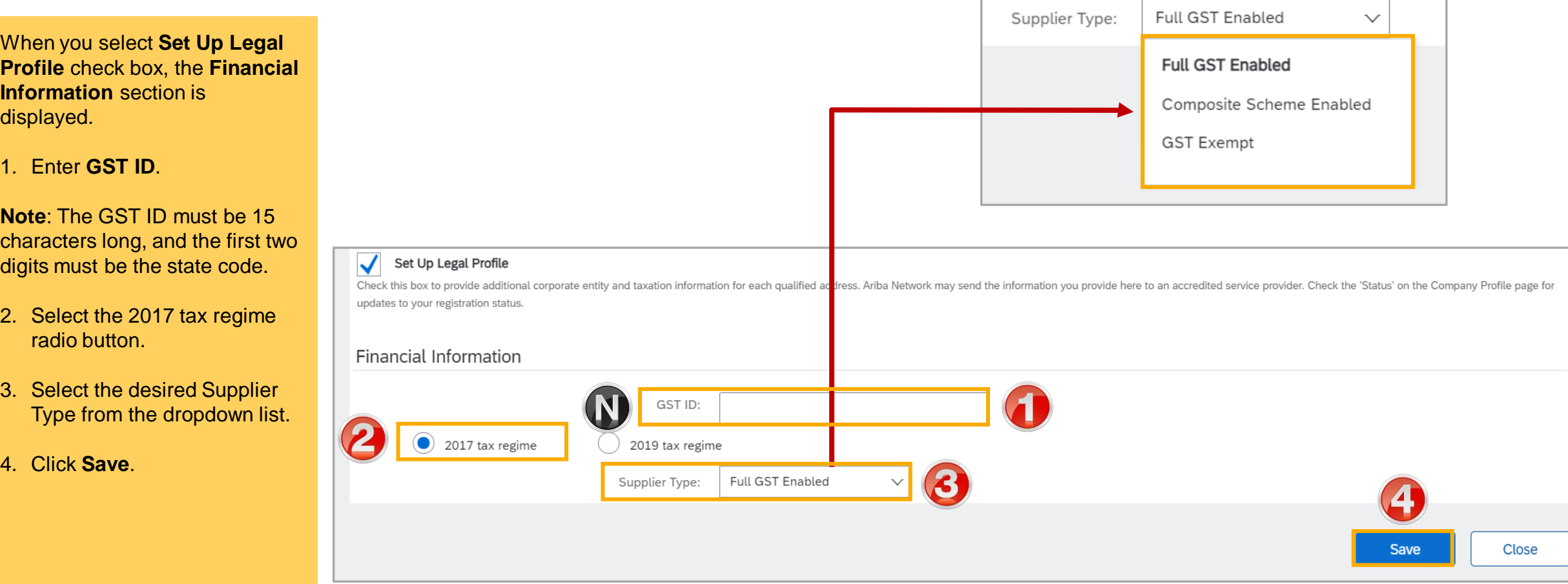

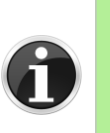

*If your revenue turnover threshold is below the GST council stipulated amount, select the 2017 tax regime option. Invoices originating from such suppliers are not routed to the IRP. Please refer to the latest guidelines by the India GST Council for supplier revenue eligibility criteria for invoice submission to IRP.*

## **Updating Supplier Profile – 2019 Tax Regime**

When you select **Set Up Legal Profile** check box, the **Financial Information** section is displayed.

- 1. Enter **GSTN ID**. **Note**: The GSTN ID must be 15 characters long, and the first two digits must be the state code.
- 2. Select the 2019 tax regime radio button.
- 3. Select the **Legal profile Type** from the dropdown menu.
- 4. Enter your **GST Username**.
- 5. Enter the **GST Password**.
- 6. Enter the **Branch Admin Email** address.
- 7. Click **Save**.

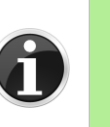

- ❖ *If your preferred mode of invoice submission to the buyer over the Ariba Network is to send invoices that are already validated by the IRP, then select the option – Pre-approved invoice. In this mode, invoices are not routed to the IRP.*
	- ❖ *If your invoices are originating from an SEZ, select the option - SEZ originated invoice. Such invoices are not routed to the IRP*

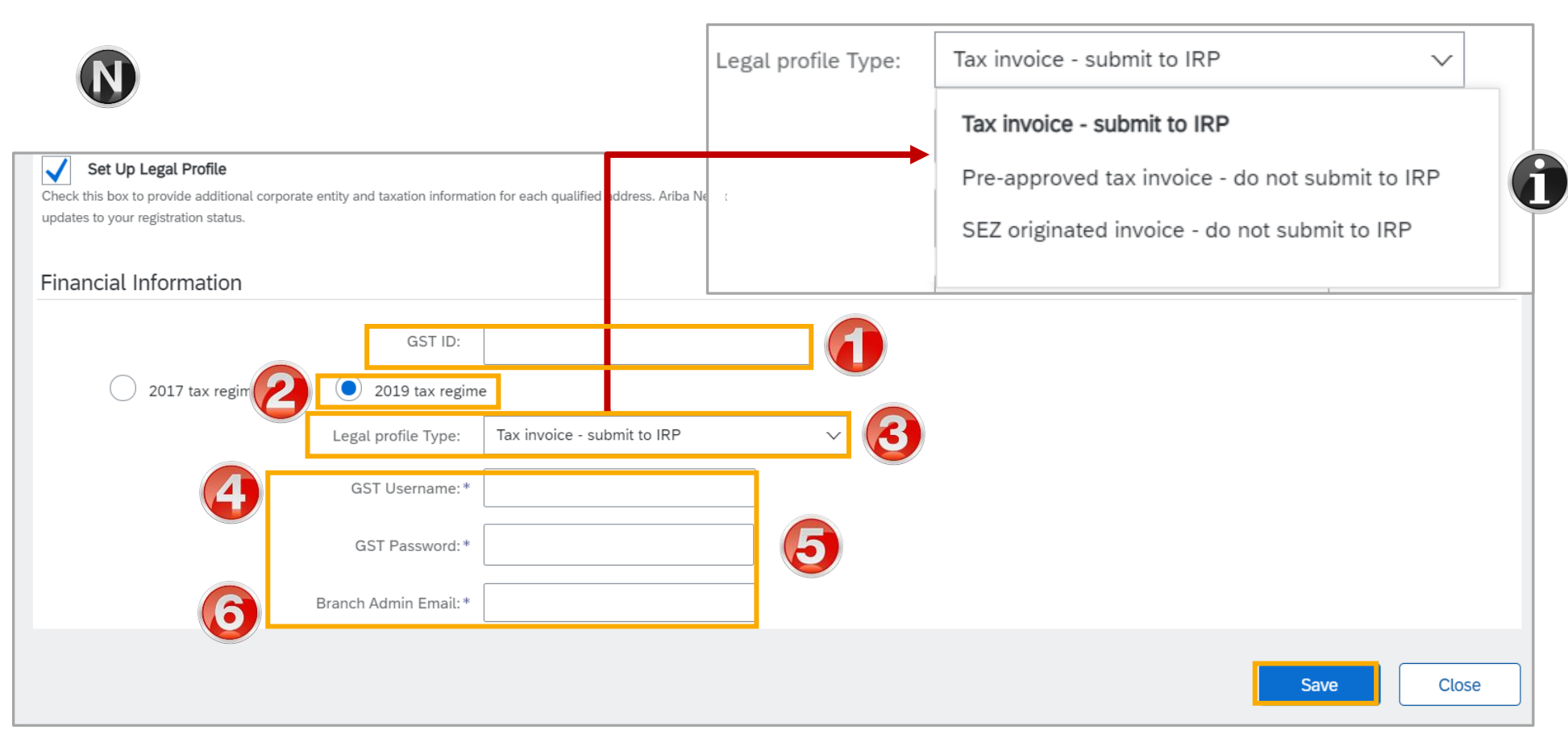

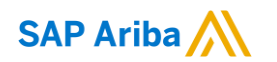

# **Thank you.**

You can also raise an email ticket for your queries/issues, [click here](https://help.sap.com/viewer/d0837e988978469ab79e35634c89480b/cloud/en-US/43b7f10908944b11bac2d6d8dff0e326.html) to download the User Guide for further instructions.

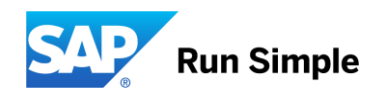

#### © 2020 SAP SE or an SAP affiliate company. All rights reserved.

No part of this publication may be reproduced or transmitted in any form or for any purpose without the express permission of SAP SE or an SAP affiliate company.

The information contained herein may be changed without prior notice. Some software products marketed by SAP SE and its distributors contain proprietary software components of other software vendors. National product specifications may vary.

These materials are provided by SAP SE or an SAP affiliate company for informational purposes only, without representation or warranty of any kind, and SAP or its affiliated companies shall not be liable for errors or omissions with respect to the materials. The only warranties for SAP or SAP affiliate company products and services are those that are set forth in the express warranty statements accompanying such products and services, if any. Nothing herein should be construed as constituting an additional warranty.

In particular, SAP SE or its affiliated companies have no obligation to pursue any course of business outlined in this document or any related presentation, or to develop or release any functionality mentioned therein. This document, or any related presentation, and SAP SE's or its affiliated companies' strategy and possible future developments, products, and/or platform directions and functionality are all subject to change and may be changed by SAP SE or its affiliated companies at any time for any reason without notice. The information in this document is not a commitment, promise, or legal obligation to deliver any material, code, or functionality. All forward-looking statements are subject to various risks and uncertainties that could cause actual results to differ materially from expectations. Readers are cautioned not to place undue reliance on these forward-looking statements, and they should not be relied upon in making purchasing decisions.

SAP and other SAP products and services mentioned herein as well as their respective logos are trademarks or registered trademarks of SAP SE (or an SAP affiliate company) in Germany and other countries. All other product and service names mentioned are the trademarks of their respective companies. See<http://global.sap.com/corporate-en/legal/copyright/index.epx> for additional trademark information and notices.